## **Saving projects**

l**<sup>1</sup>** Click the **Save All**

Even the simplest Visual Basic project comprises multiple files that must each be saved on your system to store the project.

Follow these steps to save the current project to disk:

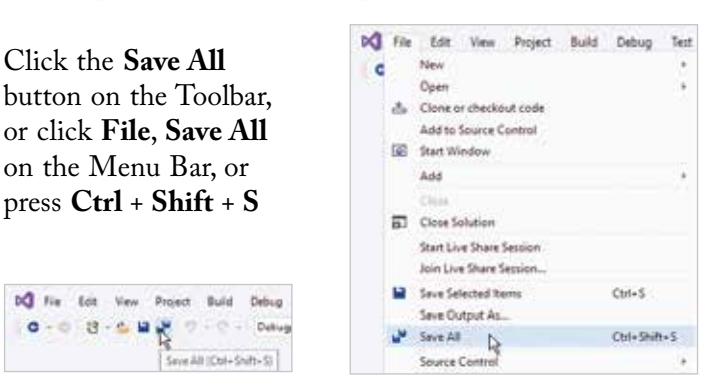

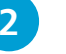

l**<sup>2</sup>** Your project is now saved at its default save location

l**<sup>3</sup>** To discover or change the save location, click **Tools** on the Menu Bar, then select the **Options** item – to open the **Options** dialog

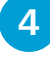

l**<sup>4</sup>** Expand **Projects and Solutions** in the left-hand pane, then choose the **Locations** option to reveal **Projects location**

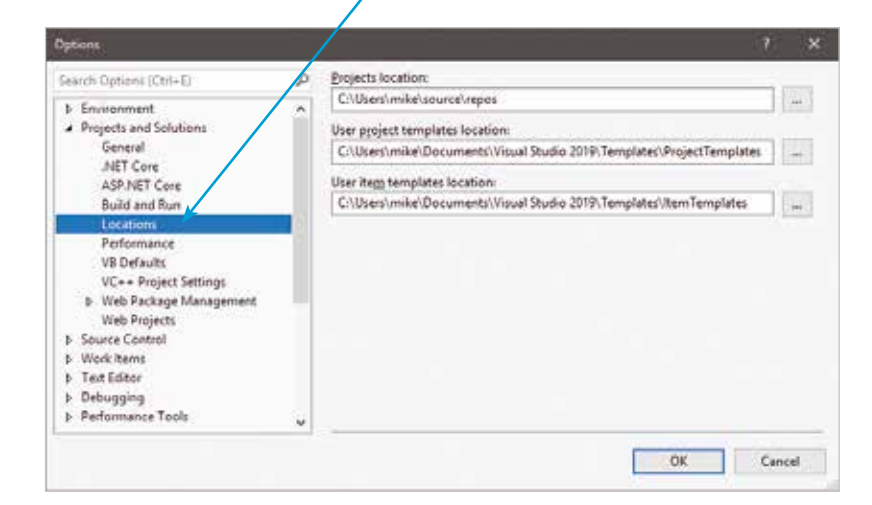

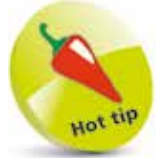

Find the **Debug** folder in your saved project directory containing the application's executable (**.exe**) file – you can double-click this to run your program like other Windows applications.

You can click **File**, **Close Solution** on the Menu Bar to close an open project – a dialog will prompt you to save any changes before closing.

forget

## **Reopening projects**

Use these steps to reopen a saved Visual Basic project:

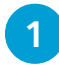

l**<sup>1</sup>** Click **File**, **Open**, **Project/Solution...** on the Menu Bar to launch the **Open Project/Solution** dialog

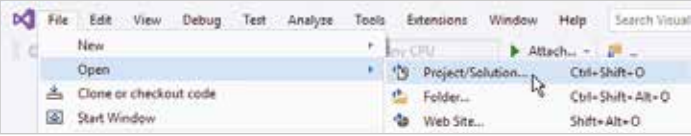

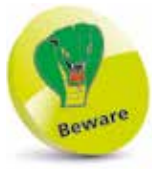

Only have one project open at any given time to avoid confusion – unless several are needed to be open together for advanced programming.

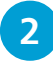

**2** In the **Open Project/Solution** dialog, select the folder containing the project you wish to reopen, and **Open** it

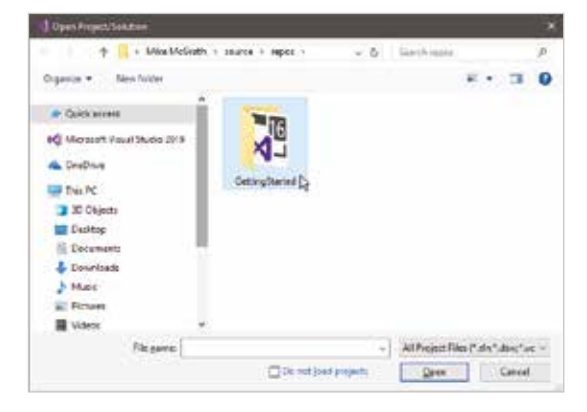

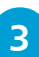

**3** Select the Visual Basic Solution file with the extension **.sln** to reopen the project, or open the folder bearing the project name then select the Visual Basic Project File with the extension **.vbproj** to reopen the project

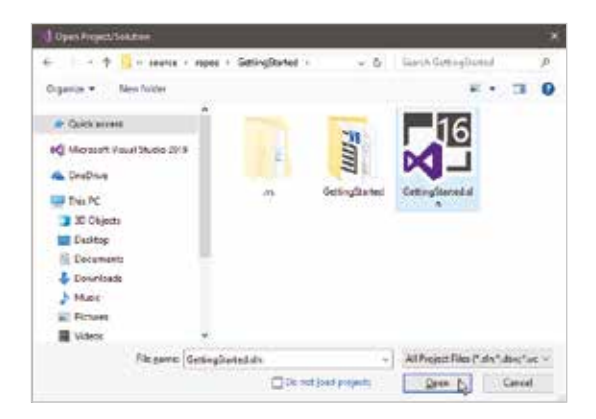

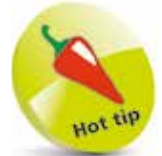

If you don't see the Designer window after you have reopened a project, click on the **MainWindow.xaml**  icon in **Solution Explorer** to make it appear.